### Grant Award Administrator (GAA) Budget Clearance Change Request

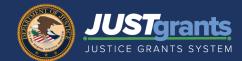

#### **OVERVIEW**

If a budget needs revisions, the Department of Justice (DOJ) Financial Grants Management Initiator will create a Budget Clearance Grant Award Modification (GAM) and change request the GAM to the entity's Grant Award Administrator (GAA), who will access the GAM from JustGrant's *My Worklist*.

When the GAM is displayed, it will contain one of two main budget structures: one for applications with web-based budgets, or one for applications with budget attachments. The structure of each budget format can be found on pages two (2) and ten (10).

Once the GAA makes the necessary changes to the budget and submits the Budget Clearance GAM, the GAM is routed through the DOJ approval process. This guide provides step-by-step instructions for editing the budget once the Budget Clearance GAM has been change-requested.

#### IN THIS GUIDE

This guide provides step-by-step instructions for editing both a web-based budget and a budget attachment (manual budget) once the Budget Clearance GAM has been issued. Additionally, this guide provides a list of the sections found in both budget formats.

# Web-Based Budget GAM Structure

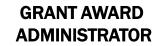

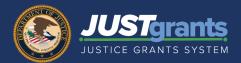

| Section Name                     | Description                                                                                                    |
|----------------------------------|----------------------------------------------------------------------------------------------------|
| Header                           | Includes quick reference data about the award including but not limited to Solicitation Title, Federal Award Amount, and Grant Manager name.                                                                                                    |
| Project Budget<br>Summary        | A read only version of the sum of the line items entered in the details.                                                                                                    |
| Project Cost<br>Breakdown        | Includes the Federal Funds amount (non-editable), the total Match Amount and the Program Income amount. There is a validation when submitting the GAM that ensures that the Federal Funds + Match Amount + Program Income = Total Project Cost from the Budget Summary. |
| Budget Detail<br>Summary         | Where the line items of the budget categories can be edited. Changes in the Budget Detail Summary will be reflected in the Project Budget Summary section when saved or submitted.                                                                                      |
| Grants<br>Management<br>Comments | Includes direction from DOJ on what items need to be updated in the budget.                                                                                                    |

GRANT AWARD ADMINISTRATOR

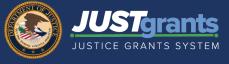

(Steps 1 - 2)

After the GAA receives an email that includes the GAM ID, filter **My Worklist** by selecting the inverted triangle. Add the GAM ID from the email into the **Search** text box. Select the **Apply** button.

 Select the GAM from My Worklist. The GAM status will be Pending-ChangeRequest.

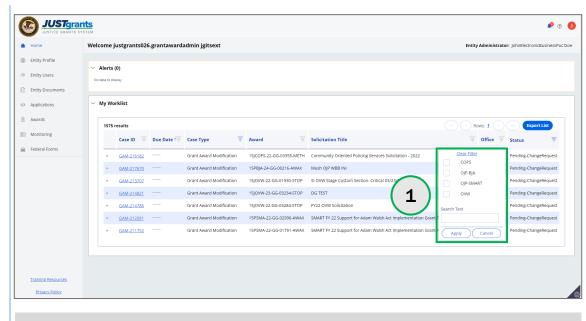

**NOTE:** Each column can be filtered by selecting the **down arrow** or sorted by selecting the column header.

Select the Case ID link to open the GAM.

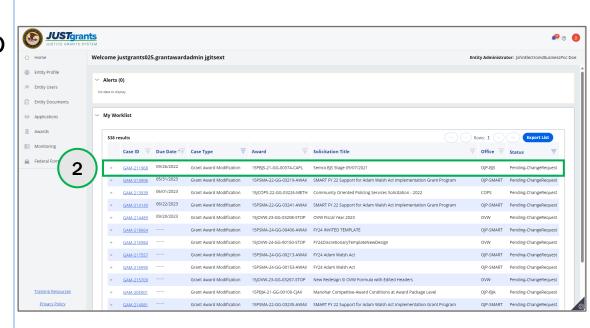

GRANT AWARD ADMINISTRATOR

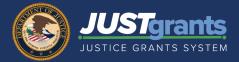

3) Navigate to the Grants
Management
Comments section to identify what

changes were

requested.

(Steps 3 - 5)

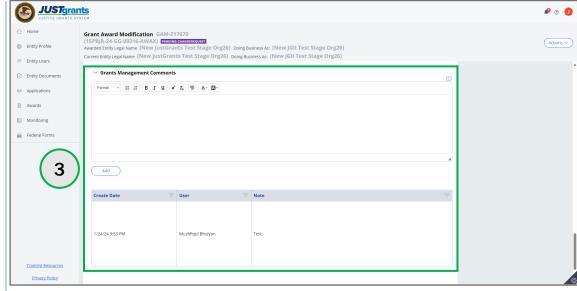

4) Navigate to the Budget Detail Summary View and open each category's corresponding caret to edit line items.

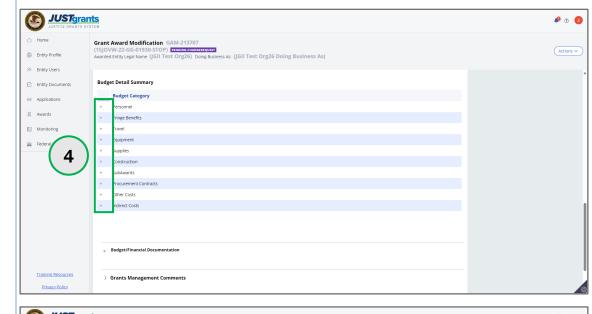

5) For OJP awards, select the **caret** for the year within the budget category.

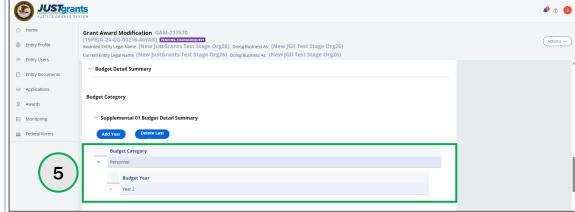

GRANT AWARD ADMINISTRATOR

JUSTgrants

JUSTgrants

JUSTGRANTS SYSTEM

(Steps 6 - 9)

Upon opening the line item requiring editing, all line items will become editable.

- 6) Select the **Add** button to add a new line item.
- Select the trash can icon to delete a line item.
- 8) Enter narrative information in the Additional Narrative field for any budget category with a line item.
- 9) For Office of
  Justice Programs
  (OJP) awards
  only, select the
  Add Year button
  to add a year. The
  additional year
  will be added to
  all budget
  categories.

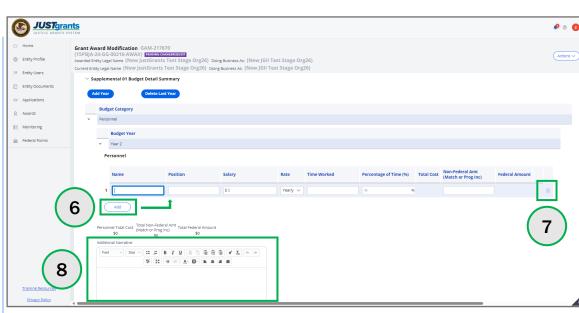

**NOTE:** Do not paste text boxes or images into the **Additional Narrative** text field of the financial GAMs. Text boxes and images will not display correctly.

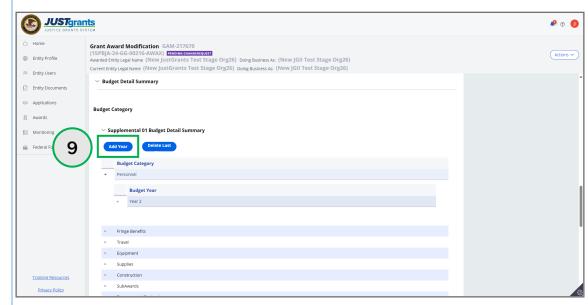

**NOTE:** If years or line items were added or deleted, select the **Save** button to update the **Budget Detail Summary View**.

GRANT AWARD ADMINISTRATOR

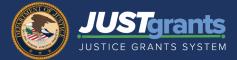

(Steps 10 - 11)

10) Navigate to the Total Project
Cost section and revise the Match Amount or Program Income fields, as necessary.

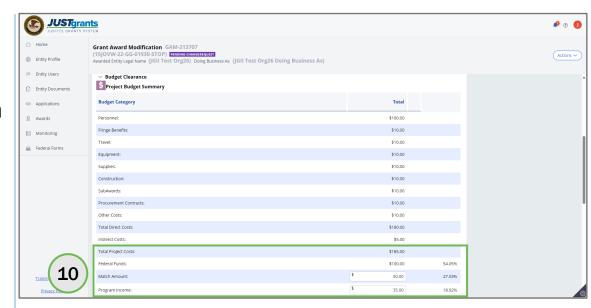

**NOTE:** Federal Funds + Match Amount + Program Income Amount must equal Total Project Costs.

11) Navigate to the Budget/
Financial
Documentation section to upload an attachment, as necessary.

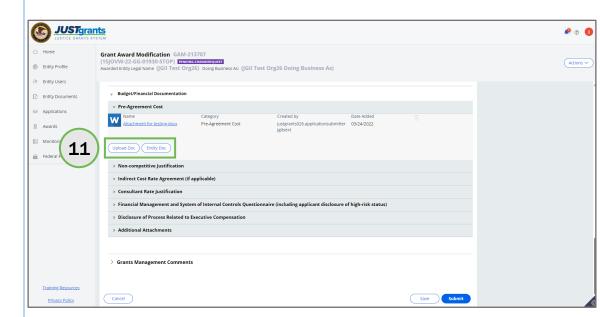

**NOTE:** Select either **Entity Doc** to upload an attachment from the Entity's document library or **Upload Doc** to upload a document from a computer.

GRANT AWARD ADMINISTRATOR

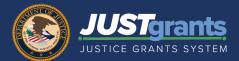

(Steps 12 - 13)

- 12) If the Entity Doc
  is selected, the
  Attach Entity
  Document
  window will be
  displayed. Select
  the checkbox
  corresponding to
  the document.
- 13) Select Submit.

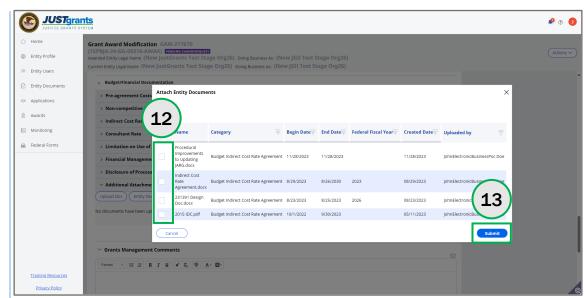

GRANT AWARD ADMINISTRATOR

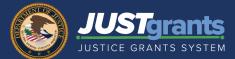

(Steps 14 - 16)

- 14) If Upload Doc is selected, the Attach Files window will be displayed. Use the Select File(s) option to choose a file from the workstation computer.
- Home
  Senty Profile
  Finity Users
  Finity Documents
  Applications
  Applications
  Applications
  Amendment Costs (Alabonova Attachments

  Consultant Rate

  Consultant Rate

  Consultant Rate

  Consultant Rate

  Consultant Rate

  Consultant Rate

  Consultant Rate

  Consultant Rate

  Consultant Rate

  Consultant Rate

  Consultant Rate

  Consultant Rate

  Consultant Rate

  Consultant Rate

  Consultant Rate

  Consultant Rate

  Consultant Rate

  Consultant Rate

  Consultant Rate

  Consultant Rate

  Consultant Rate

  Consultant Rate

  Consultant Rate

  Consultant Rate

  Consultant Rate

  Consultant Rate

  Consultant Rate

  Consultant Rate

  Consultant Rate

  Consultant Rate

  Consultant Rate

  Consultant Rate

  Consultant Rate

  Consultant Rate

  Consultant Rate

  Consultant Rate

  Consultant Rate

  Consultant Rate

  Consultant Rate

  Consultant Rate

  Consultant Rate

  Consultant Rate

  Consultant Rate

  Consultant Rate

  Consultant Rate

  Consultant Rate

  Consultant Rate

  Consultant Rate

  Consultant Rate

  Consultant Rate

  Consultant Rate

  Consultant Rate

  Consultant Rate

  Consultant Rate

  Consultant Rate

  Consultant Rate

  Consultant Rate

  Consultant Rate

  Consultant Rate

  Consultant Rate

  Consultant Rate

  Consultant Rate

  Consultant Rate

  Consultant Rate

  Consultant Rate

  Consultant Rate

  Consultant Rate

  Consultant Rate

  Consultant Rate

  Consultant Rate

  Consultant Rate

  Consultant Rate

  Consultant Rate

  Consultant Rate

  Consultant Rate

  Consultant Rate

  Consultant Rate

  Consultant Rate

  Consultant Rate

  Consultant Rate

  Consultant Rate

  Consultant Rate

  Consultant Rate

  Consultant Rate

  Consultant Rate

  Consultant Rate

  Consultant Rate

  Consultant Rate

  Consultant Rate

  Consultant Rate

  Consultant Rate

  Consultant Rate

  Consultant Rate

  Consultant Rate

  Consultant Rate

  Consultant Rate

  Consultant Rate

  Consultant Rate

  Consultant Rate

  Consultant Rate

  Consultant Rate

  Consultant Rate

  Consultant Rate

  Consultant Rate

  Consultant Rate

  Consultant Rate

  Consultant Rate

  Consultant Rate

  Consultant Rate

  Consultant Rate

  Consultant Rate

  Consultant Rate

  Consultant Rat
- 15) Rename the uploaded attachment if necessary.
- 16) Select the Attach button. The attachment will appear in the matching section.

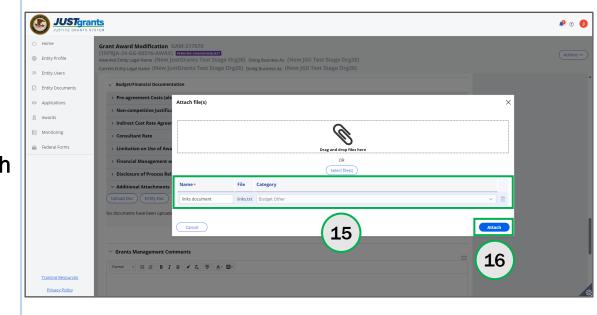

**NOTE:** The category selection should match a category displayed in the GAM, except for the **Additional Attachment** section. Documents uploaded to the GAM's **Additional Attachment** section are uploaded into the **Budget Other** category.

GRANT AWARD ADMINISTRATOR

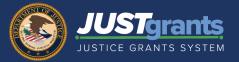

17) Select the
Submit button.
The GAM will
appear in the
assigned Grant
Manager's
worklist for
review.

(Step 17)

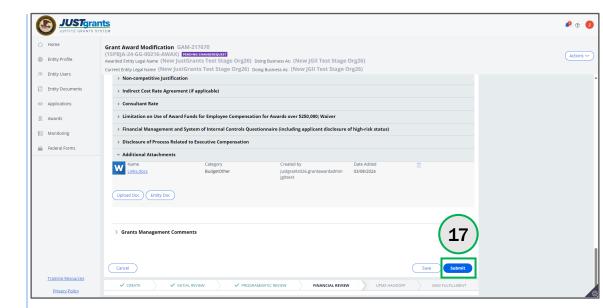

**NOTE:** The **GAA** will receive an email when the GAM is approved. The **GAA** will be able to view the GAM in the completed GAM section of the GAM tab.

# Budget Attachment (Manual) GAM Structure

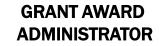

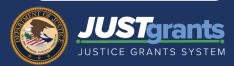

| Section Name                      | Description                                                                                                    |
|-----------------------------------|----------------------------------------------------------------------------------------------------|
| Header                            | Includes quick reference data about the award, including but not limited to Solicitation Title, Federal Award Amount, and Grant Manager name. |
| Project Budget<br>Summary         | This section will be blank when the GAM is change requested. When the budget is approved, the final approved budget will be displayed.        |
| Budget/Financial<br>Documentation | Includes all budget attachments submitted with the application. Additional or revised documents can be added. Attachments cannot be deleted.  |
| Grants<br>Management<br>Comments  | Includes direction from DOJ on what items need to be updated in the budget.                                                                   |

(Steps 1 - 2)

 Select the GAM from My Worklist.
 The GAM status must be Pending-ChangeRequest.

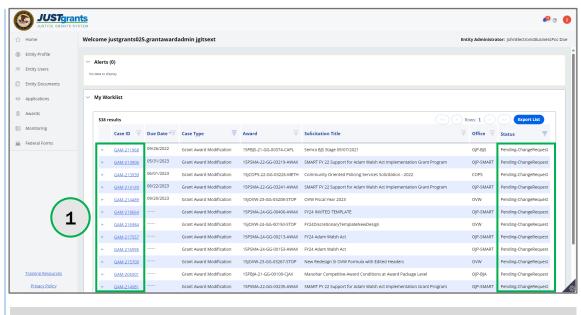

**NOTE:** Each column can be filtered by selecting the **down arrow** or sorted by selecting the column name.

2) Navigate to the Grants
Management
Comments
section to identify what changes
were requested.

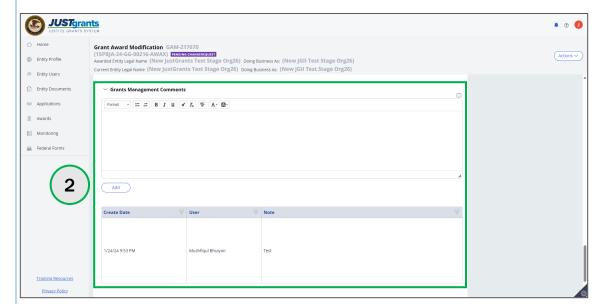

(Steps 3 - 5)

- 3) Navigate to the Budget/Financial Documentation section to upload attachments and documents.
- 4) Select the **Upload Doc** button to
  upload a
  document from
  the computer.
- 5) Select the Entity
  Doc button to
  upload an
  attachment from
  the Entity's
  document library.

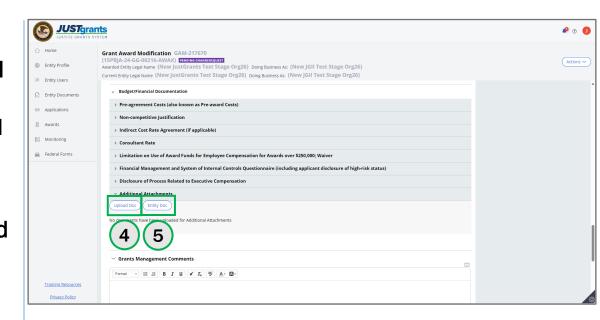

(Steps 6 - 8)

- 6) If Entity Doc is selected, the Attach Entity Document window will be displayed.
- 7) Select checkbox corresponding to the document.
- 8) Select Submit.

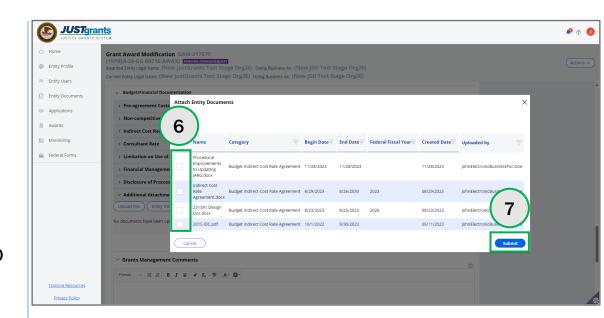

(Steps 9 - 11)

9) If Upload Doc is selected, the Attach Files window will appear. Utilize the Select File(s) option to choose a file from the workstation computer.

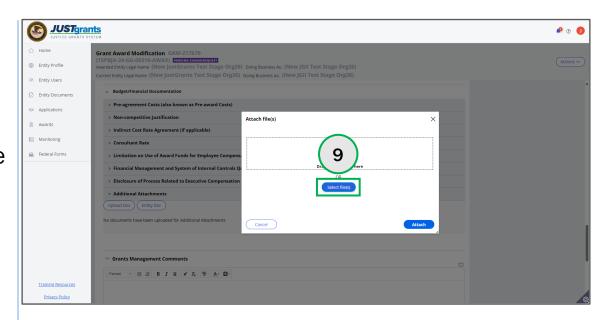

- 10) Rename the uploaded attachment, if necessary.
- 11) Select the Attach button. The attachment will appear in the matching section.

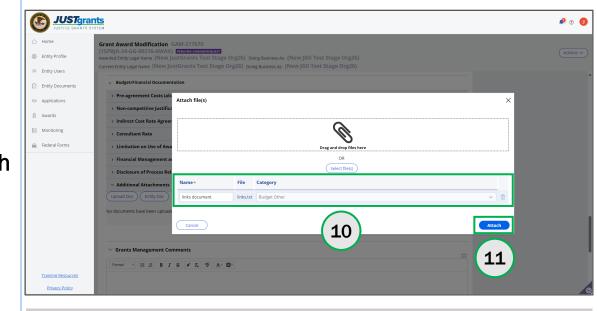

**NOTE:** The category selection should match a category displayed in the GAM, except for the **Additional Attachment** section. Documents uploaded to the GAM's **Additional Attachment** section are uploaded into the **Budget Other** category.

(Step 12)

12) Select the
Submit button.
The GAM will
appear in the
assigned Grant
Manager's
worklist for
review.

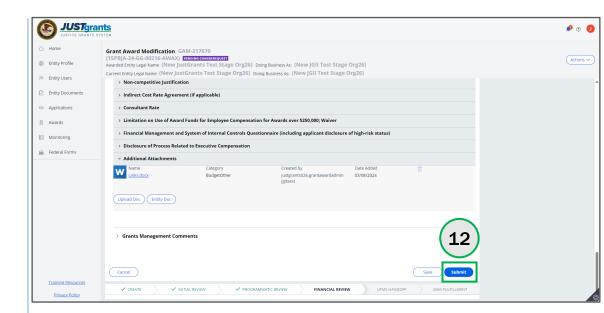

NOTE: The Grant Award Administrator will receive an email when the GAM is approved, and the Grant Award Administrator will be able to view the GAM in the completed GAM section of the GAM tab.